# **МАУ ГРУППОВОЕ БРОНИРОВАНИЕ КОРОТКАЯ ИНСТРУКЦИЯ**

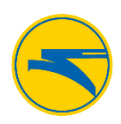

### **Для входа в Group Module**

- 1. В поле **Email id** введите свой адрес электронной почты
- 2. В поле **Password** введите свой пароль
- 3. Нажмите **Login**

Если вы забыли пароль, нажмите **Forgot Password**. Появится ссылка для создания новогопароля. В окне **Forgot password form** в поле **Email id** введите зарегистрированный ранее адрес электронной почты, в поле **Enter the captcha code** введите код, который появился на изображении. Нажмите **Get Password** (получить пароль). На ваш зарегистрированный адрес электронной почты будет отправлено электронное письмо со ссылкой для смены пароля.

#### **Регистрация частного пользователя**

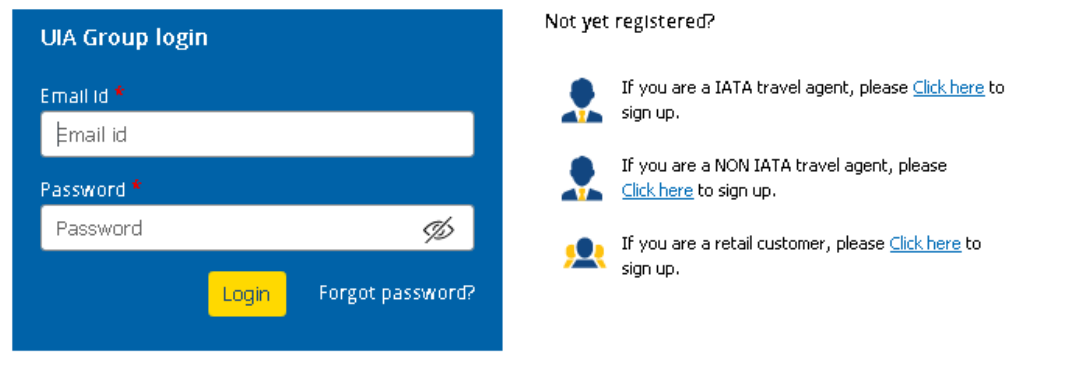

На странице для входа справа нажмите на ссылку  $\frac{\text{Click here}}{\text{CAR}}$  рядом с ярлыком зарегистрироваться в качестве частного пользователя.

В регистрационной форме выполните следующие действия:

- 1. В списке **Title** выберите нужную принадлежность;
- 2. В поле **First name** введите имя;
- 3. В поле **Last name** введите фамилию;
- 4. В поле **Email id** введите адрес электронной почты;
- 5. В поле **Password** введите пароль, который вы хотите использовать;
- 6. В поле **Confirm Password** для подтверждения введите тот же пароль, что и в предыдущем поле;
- 7. В поле **Phone number** введите номер телефона;
- 8. В поле **Address** введите адрес;
- 9. В поле **Country** автоматически заполняется название страны на основании GeoIP;
- 10. В поле **City** укажите город, в котором вы проживаете;
- 11. В поле **Enter the captcha code** введите код, который появился над полем.

### Нажмите кнопку **Sign Up**.

На ваш электронный адрес придет письмо верификации почтового адреса. Вам необходимо пройти по ссылке в письме для активации учетной записи. Если после регистрации вы не нашли письмо в папке «Входящие», проверьте папку «Спам».

Функционал системы Группового Модуля позволяет создавать следующие виды запросов:

В меню **New booking** создавайте новые запросы на перевозку пассажиров.

С помощью *Instant quote* запросов вы сможете в режиме реального времени получить тариф для запрашиваемой группы. В зависимости от условий запроса такая возможность может быть не доступна.

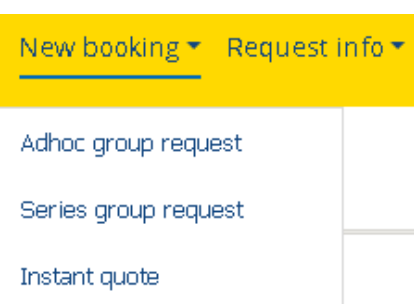

# **МАУ ГРУППОВОЕ БРОНИРОВАНИЕ КОРОТКАЯ ИНСТРУКЦИЯ**

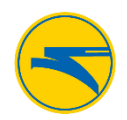

*Adhoc* запросы рассматриваются индивидуально сотрудником авиакомпании в течении рабочего дня. Если вы планируете более четырех перелетов с МАУ – используйте опцию *Series group*. Здесь можно забронировать серийную перевозку пассажиров по одному маршруту и получить самые выгодные условия и цены.

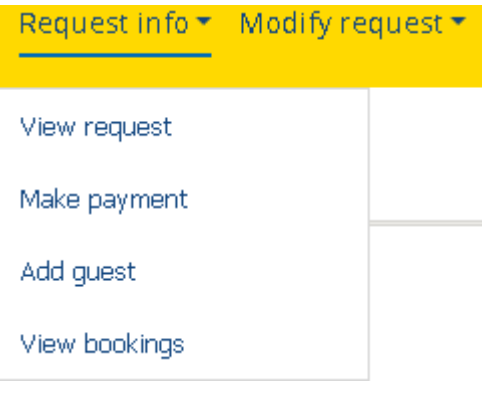

В меню **Request info** управляйте своими бронированиями. Опция *View request* покажет все созданные вами запросы, их статусы и т.д. *Make payment* – меню для оплаты групп. Формируя счета на оплату, вы получаете их на свою электронную почту. Оплачивайте счета в ближайшем банке в течении трех дней. После оплаты статус запроса будет изменен на «Payment completed» (Оплачено) после чего, можно добавлять имена пассажиров.

С помощью опции *Add guest* вносите личные данные по пассажирам вручную или загружайте одним файлом. Далее осталось только выписать билеты с помощью опции *View* 

*bookings*, в котором можно посмотреть полную информацию о вашем бронировании. При нажатии кнопки "Ticket Issued" вы выпишите билеты. Получить билеты на свою электронную почту можно указав электронный адрес в этом же меню.

Обращаем ваше внимание, что вам доступны изменения своей группы только до момента выписки билетов. После того как билеты будут выписаны, любые исправления в бронировании необходимо запрашивать через Контактный центр МАУ. Дальнейшие изменения и перевыписка билетов являются платными услугами.

В системе Группового Модуля существует возможность менять параметры перевозки уже запрошенной группы. Используя меню **Modify request** можете изменить количество пассажиров в группе, маршрут, даты тура, а так же разделить группу на две и более для комфортного путешествия с нами. Опции *Downsize* и *Upsize* помогут уменьшить либо увеличить количество пассажиров в группе. Обращаем ваше внимание, что

при увеличении группы создается новый подзапрос, который также потребует прохождения процесса тарификации. Цена тарифа по такому запросу может отличаться от цены основного запроса.

Modify request \* User details \* Downsize Upsize Divide Change itinerary Modification history int

Опция *Divide* помогает разделить одну большую группу на две и более. Таким образом можно изменить маршрут либо даты вылета для части группы.

Опция *Change itinerary* существуют для возможности изменения маршрута. Вы можете поменять даты вылета или возврата, пункты назначения и другие параметры вашего запроса.

Обращаем внимание, что после модификации запрос будет передан на обработку сотрудникам авиакомпании. Цена модифицированного запроса может отличаться от изначального.

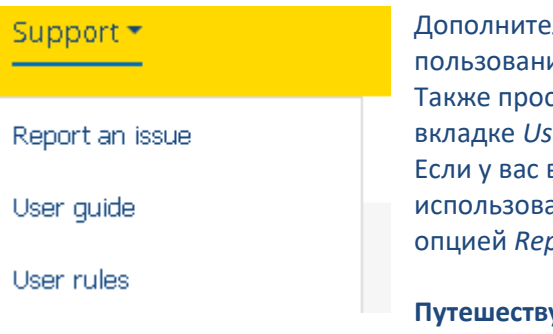

льную информацию и более подробную инструкцию к пользованию вы найдете в меню **Support** в разделе *User guide*. сим ознакомиться с правилами использования системы во er rules.

возникли какие-либо проблемы или вопросы в процессе ания системы Группового Модуля просим воспользоваться **port an issue.** 

**Путешествуйте группой вместе с МАУ!**